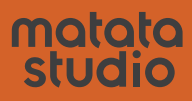

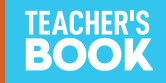

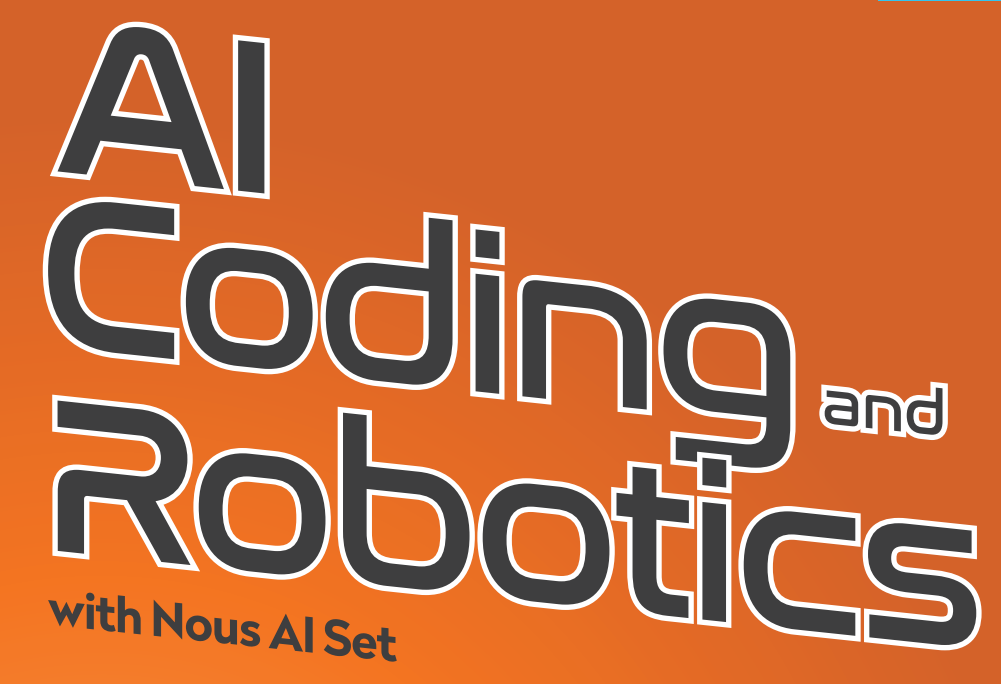

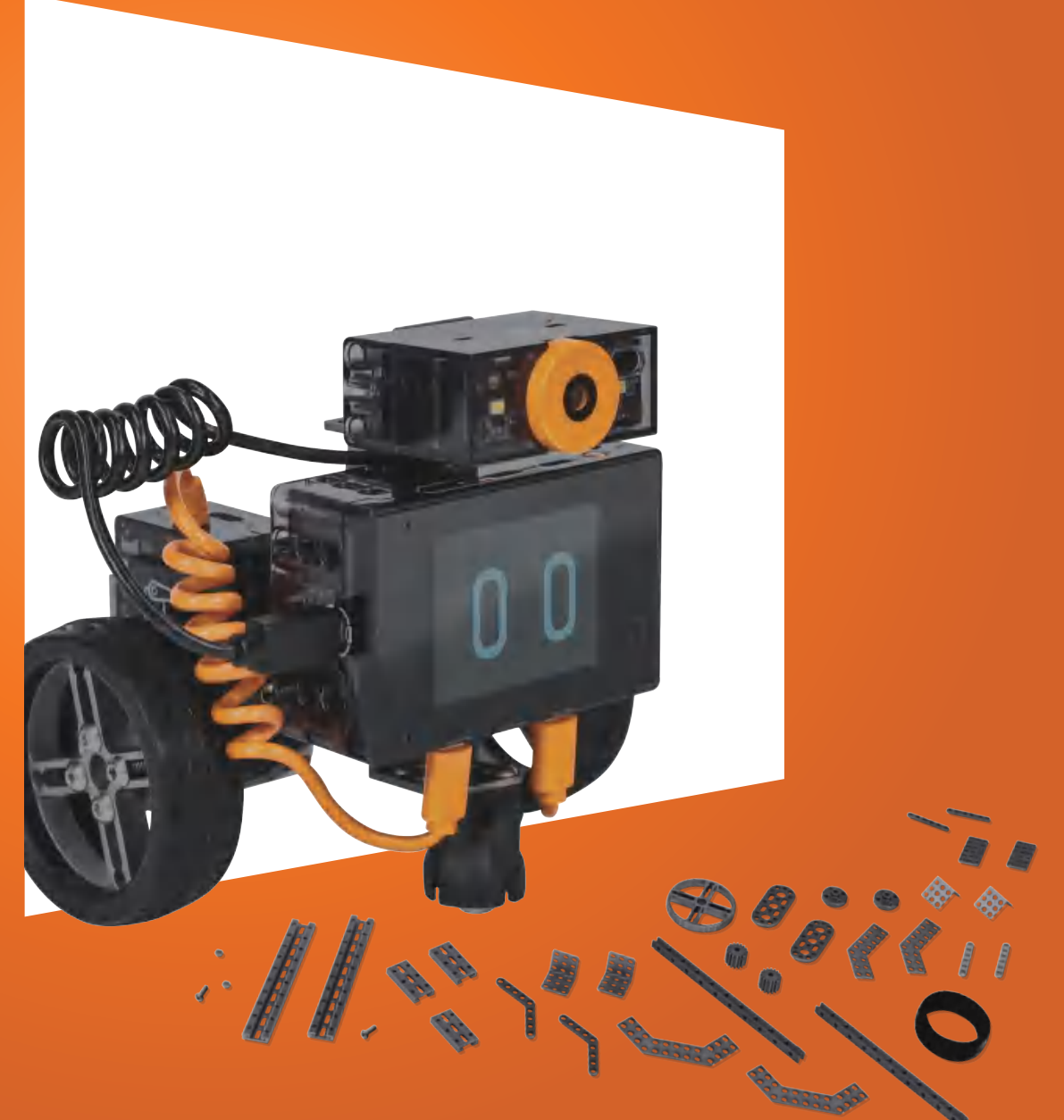

# 01 Hello Nous!

ISSUE: Modular, electronic components, structural parts, robot construction CORE IDEA: None BASIC LESSON Difficulty:  $\bigstar \bigstar$  Duration: 60 min Data: None

Required Items: Nous Hub, Nous Camera Module, 2 Nous Servo Modules, and the parts to build a Nous Robot

Nous is a modular artificial intelligence educational set that supports a variety of artificial intelligence technologies and functions. In this lesson, we will first understand the electronic modules and structural components of Nous, and then use them to build the main form of the Nous Robot. Finally, students will experience the Nous Hub's preset functions.

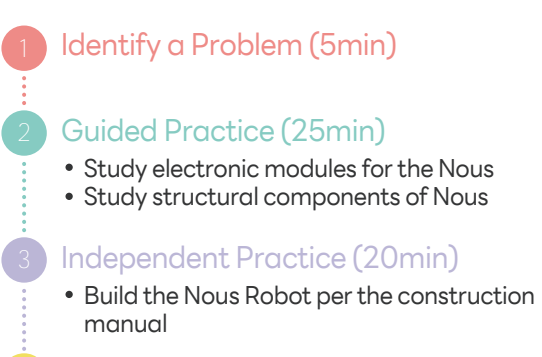

#### Wrap-up (10min)

Explore the Nous Hub's preset functions

### Learning outcomes:

#### **TSWBAT: the students will be able to**

- Understand the Nous' characteristics.
- Learn the electronic modules for the Nous AI Set: Nous Hub, Nous Camera Module, Nous Servo Module.
- Become familiar with the structural components of the Nous AI Set and be able to build a Nous Robot per the construction manual.
- Explore the Nous' preset functions, such as MatataChat, human face detection, etc., and learn about some basic AI functions.

#### Identify a problem **5 min**

The Nous AI Set is a modular artificial intelligence educational set. In addition to basic robot programming control, it supports a variety of artificial intelligence technologies and functions, including machine learning, neural networks, machine vision, speech recognition, ChatGPT, AIGC, and Autonomous driving capabilities. Additionally, it also supports data collection, AI model training and deployment, as well as graphical programming and Python programming. The robot is designed with a metal structure that is also compatible with building block structures and features an expandable electronic module system. Here, we first watch a Nous case video collection to experience the main functions of Nous.

Nous consists of two parts: hardware and software. The hardware includes the electronic modules, structural components, etc. that we see out of the box, and the software is MatataCode, a programming platform specifically designed to control Nous. In this lesson, we will first understand Nous' hardware part.

As mentioned, the Nous AI Set is a modular set. Various robot forms can be built from these electronic modules and structural components. In this lesson, we will first learn the modules and components, and then use them to build the Nous Robot.

#### Guided Practice **25 min**

In this chapter, the teacher will lead students to become familiar with the electronic modules and structural components of Nous.

Study electronic modules of Nous 1.

Nous Hub

Nous Hub is the core of the Nous and acts as the Nous's brain. As shown in the picture, in the front, there is a 320 x 240,2.4-inch full-color capacitive touch screen, 6 programmable touch buttons on both sides of the touch screen, including "up, down, left, right" and "A, B", as well as a "Home" touch button. In addition, Nous Hub also contains two microphones, a speaker, 6 type-C expansion ports, a data transmission interface to connect Nous Camera to Nous Hub, and a data transmission interface to connect Nous Hub to MatataCode/computer devices (both interfaces can be used to charge Nous Hub). Of course, we can also see the orange switch button in the upper right corner, and the pinhole reset button in the lower right corner of Nous Hub. Additionally, there is a gyroscope inside Nous Hub which can't be seen.

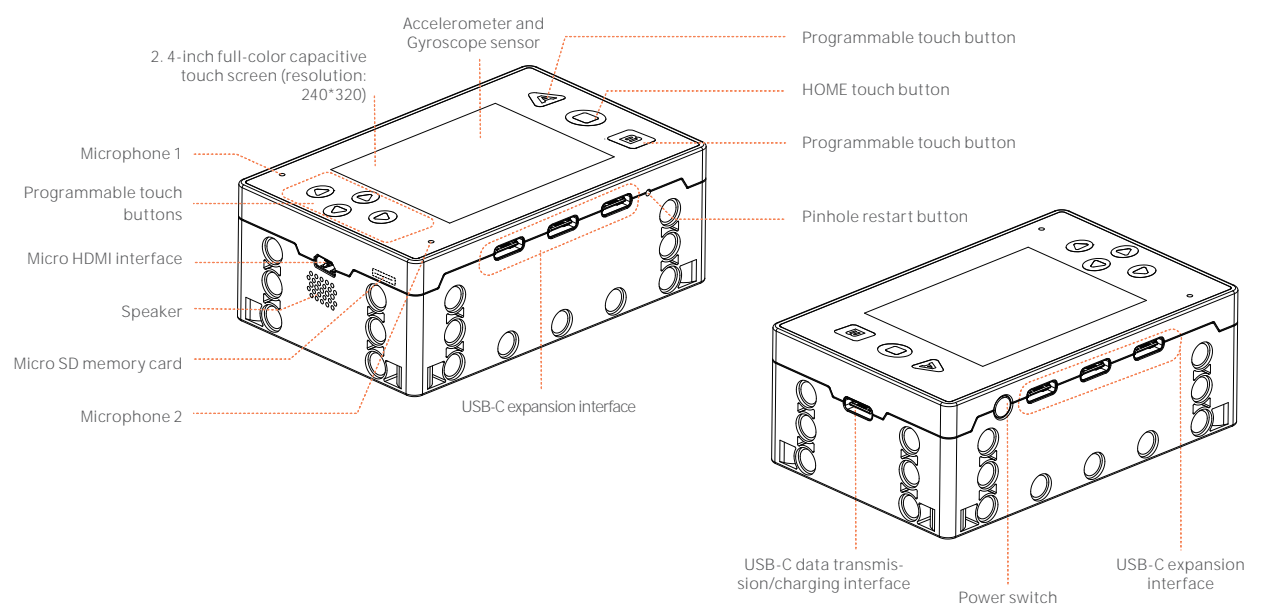

Nous Camera Module

Nous Camera is the Nous' eyes. As shown in the picture, in addition to the camera, we can also see two camera fill lights and a ToF (Time of Flight) ranging sensor.

Nous Servo Module

Nous Servo Module has motor mode and servo mode, which can meet a variety of usage scenarios.

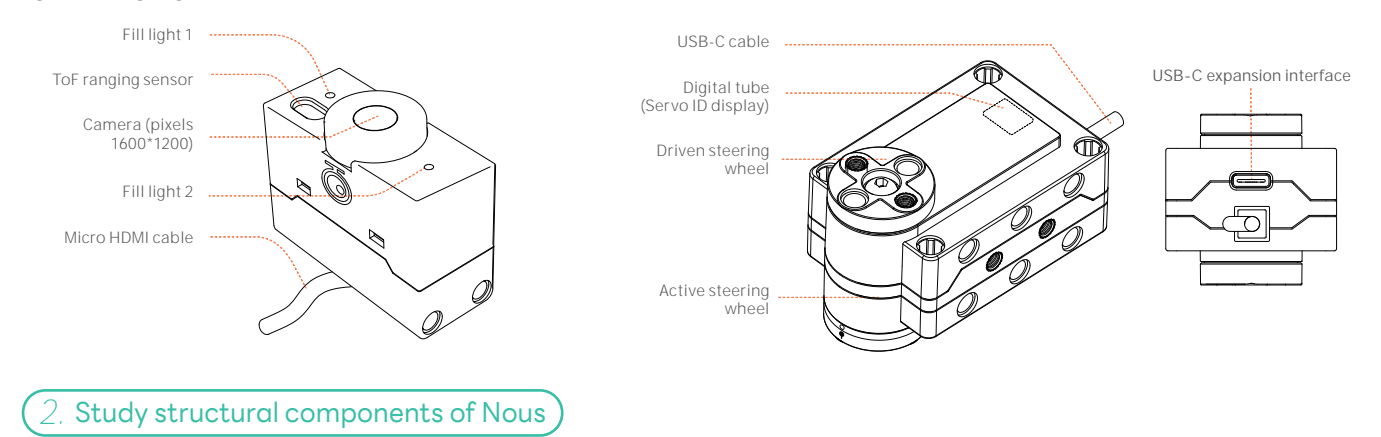

The list of Nous structural parts is as follows. We can see that it mainly includes: double-hole beams, square-hole beams, connecting pieces, brackets, tires, rubber sleeves, screws, etc.

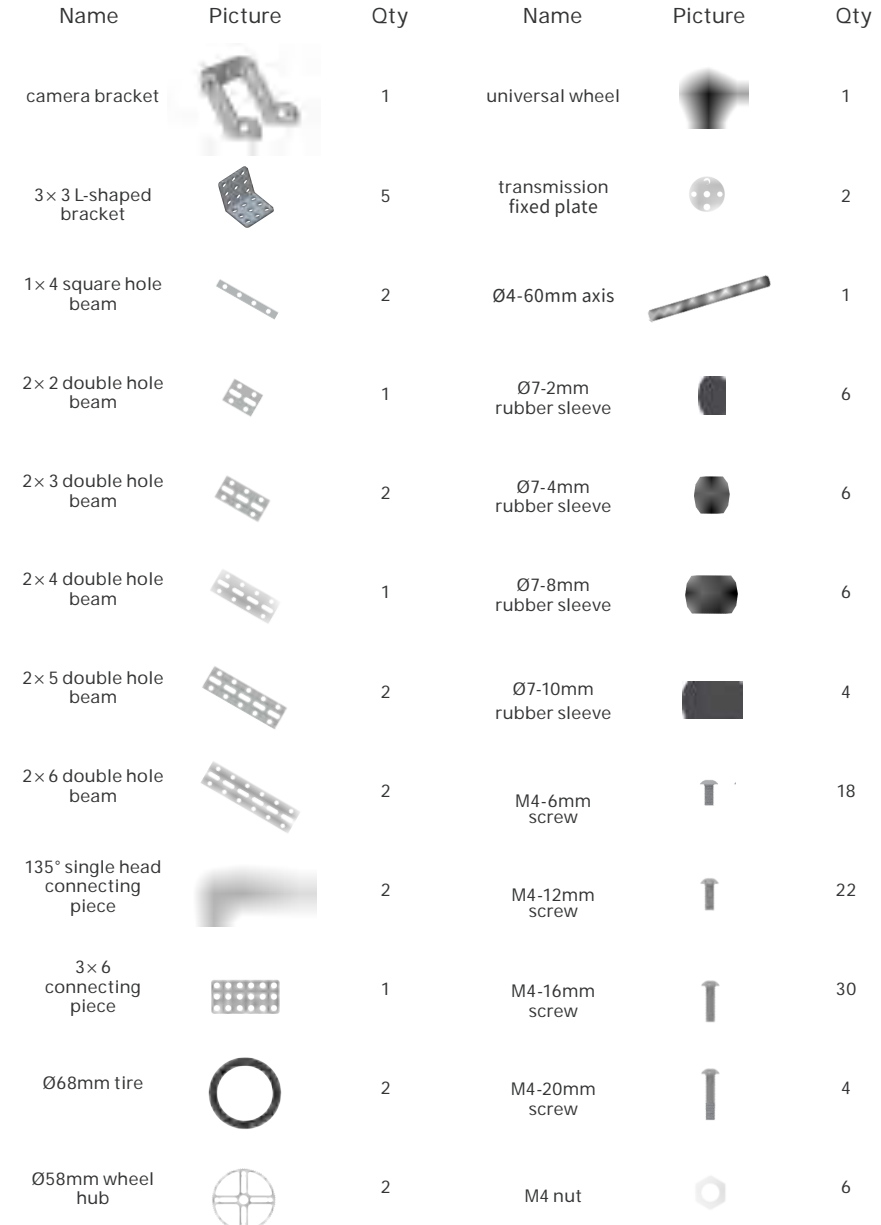

Independent Practice

 $\overline{\overline{\phantom{0}00}}$ 

**20 min**

Parts List **1x 1x 1x 2x 2x** 48 **1x 1x 1x 1x 1x** 12MM 6MM 16MM ī **4x 4x 2x 2x 14x** 4MM 10MM **2x 4x** 12MM  $1:1$   $x4$ x2 x2 x2 **1 2**

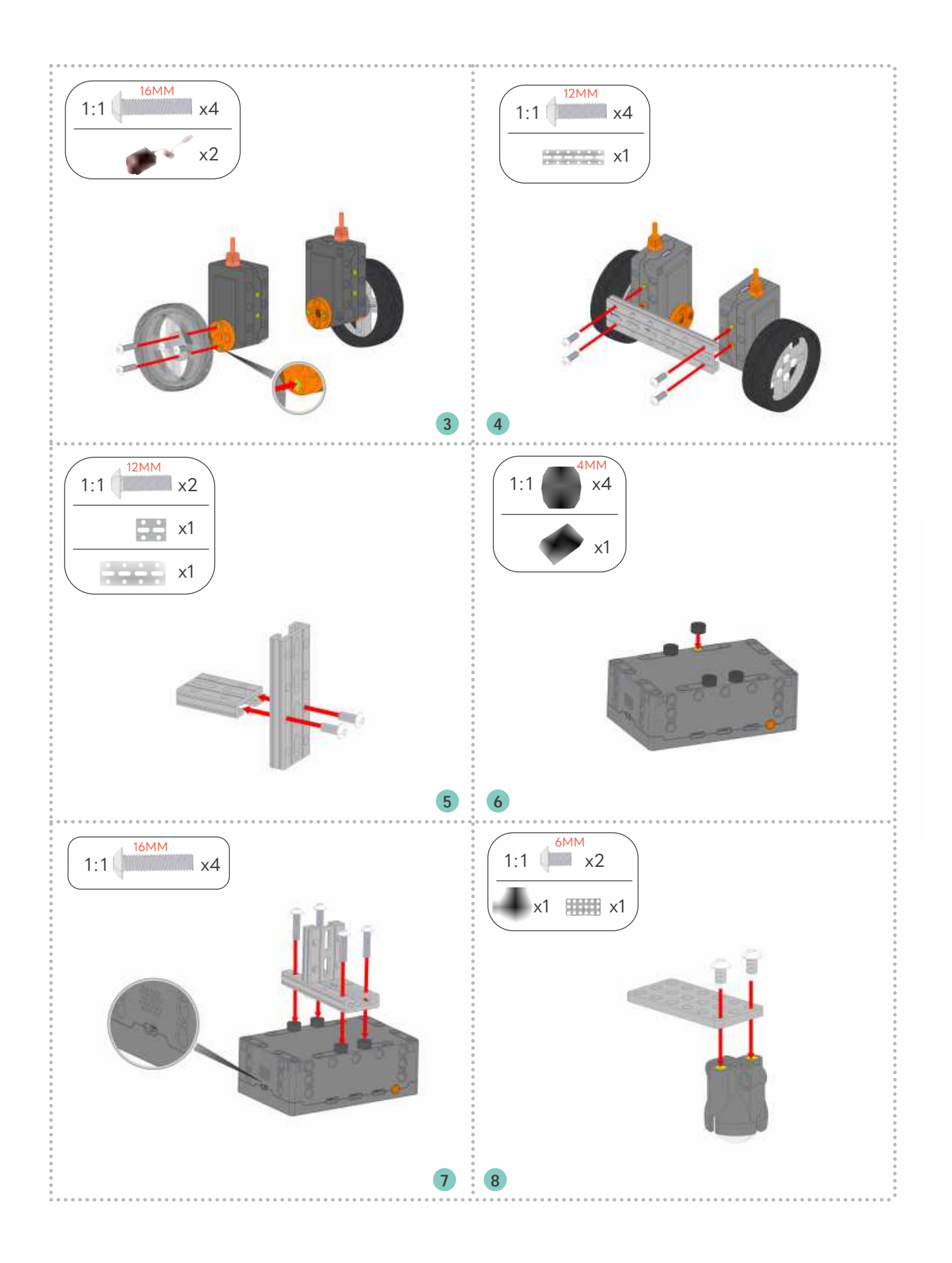

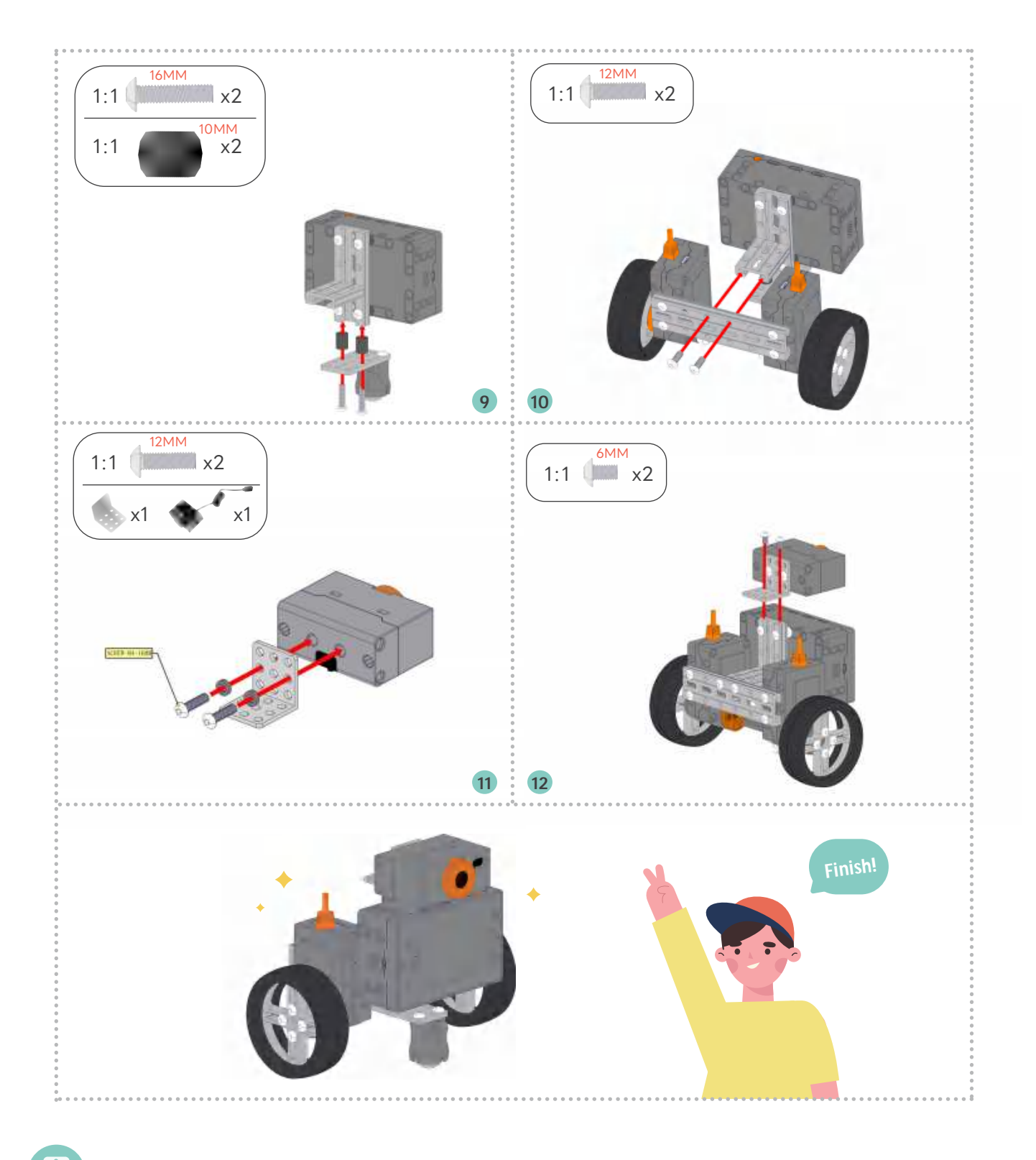

Wrap-up

 $\overline{0.0}$ 

**10 min**

Students can freely explore the Nous Hub's preset functions, especially the AI functions such as MatataChat, facial recognition, and AprilTag recognition. Here, facial recognition and AprilTag recognition are just simple recognitions. We can see the positioning box that appears on the screen during recognition. In the next lesson, we will program and experience these functions more intuitively. In the following learning process, we will use these AI functions to complete more complex AI projects such as facial tracking and autonomous driving.

# 02 Basic Codi<br>for Nous

ISSUE: Coding Platform,MatataCode CORE IDEA: Perception BASIC LESSON Difficulty:  $\bigstar$  Duration: 60 min Data: None Required Items: Nous Robot,PC or Pad,USB cable, AprilTag cards

Nous' programming platform, MatataCode, supports both graphical programming and Python programming. In addition to basic programming, it also supports AI functions such as computer vision, embedded machine learning (Tiny ML), etc. In this lesson, we will first become familiar with the functions of MatataCode, study the firmware upgrade, learn about connection, and program downloads. Then, try to write simple programs for Nous using graphical programming language and run these programs.

Identify a problem (5 min) Guided Practice (20 min) Overview of programming platform features Firmware upgrade Connect and download programs Become familiar with the types of the programming coding blocks Independent Practice (30 min)

Write simple programs for Nous Robot

Wrap-up (5 min)

## Learning outcomes:

#### **TSWBAT: the students will be able to**

- Understand the Nous programming platform, master the major functionality and the role of each function.
- Learn how to upgrade the firmware.
- Get familiar with the graphical programming coding blocks, especially visual and screen coding blocks.
- Be able to write simple programs for Nous Robot and run these programs.

#### **AI VOCA**

- Perception: Nous can "see" image information.
- Natural Interaction: Nous Robot can realize facial recognition, AprilTag recognition, and other AI functions to interact with people.

#### Identify a problem **5 min**

In the last class, we learned about the hardware part of Nous and built Nous Robot. In this lesson, we'll get familiar with the programming platform of Nous, MatataCode. Master the connection method between Nous and MatataCode, try to use graphical programming language to write simple programs for Nous, and run these programs.

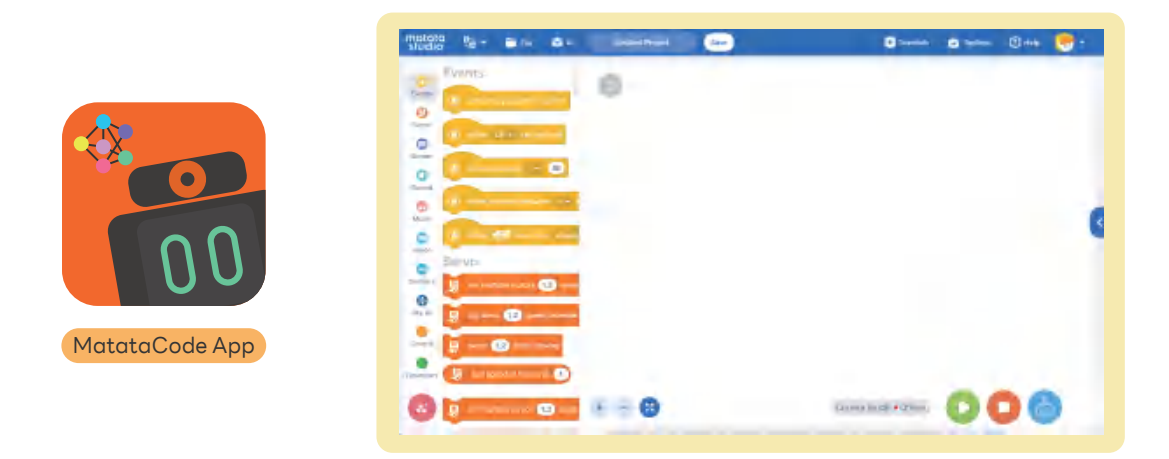

#### Guided Practice

 $0.0$ 

**20 min**

In this chapter, the teacher will lead students to become familiar with the Nous' programming platform, MatataCode, and master how to use MatataCode to program Nous. Nous' programming platform, MatataCode, has a website version and APP version. The URL of the web version is https://nous.matatastudio.com/. After entering the website, we can download the APP version from the application download in the "Toolbox".

#### Overview of MatataCode's functions.

When we open the Nous programming platform, we can see a page as shown below. The menu bar above the page contains "language", "file", "Tiny ML", a place to change the file name, "save", "tutorials", "toolbox" and "my account".

Among them, you need to pay attention to the following toolbars: "File" contains four functions: new block coding, new Python coding, load from your computer(mc format program), and save to the local (mc format program); Press "AI" and you will see the drop-down menu which includes "Tiny ML model". It is the entrance to create embedded machine learning models, which we will explain later; "Tutorials" is the entrance to cases; "Toolbox" has three functions: firmware upgrade, restore setting, and application download.

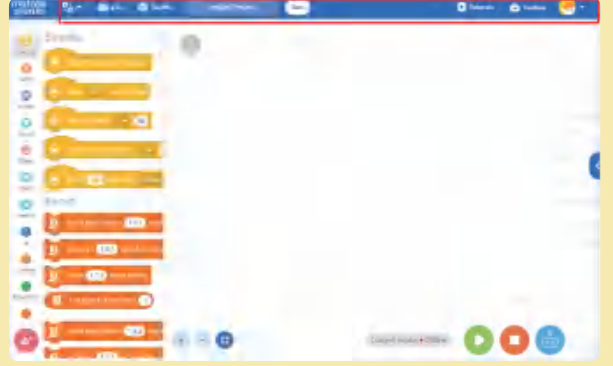

In addition, after registering an account in the "My Account", we can save personally written programs into our own online account for easy recall anytime and anywhere. When registering an account, to ensure network security, we need to set an appropriate account name and password.

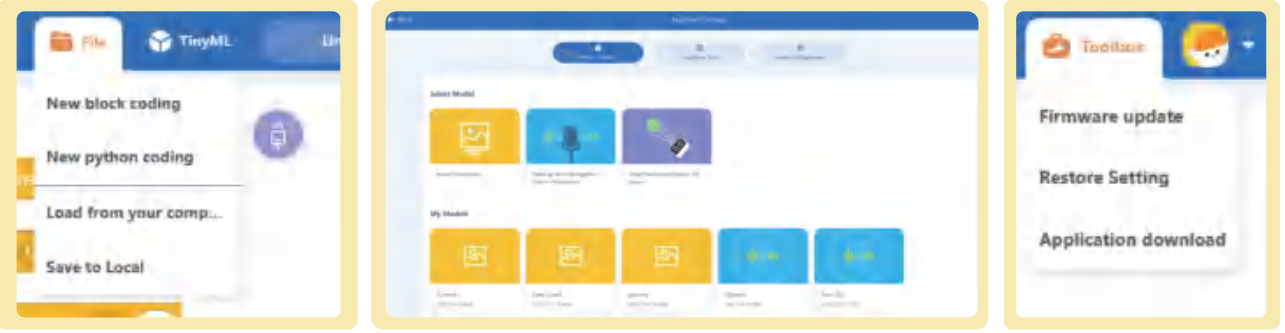

On the right side of the page, there are mainly three functions: equipment, variable monitor, and Python preview. The equipment is mainly used to modify the ID number of the servo. In the variable monitor, you can mainly see the variables or lists used in programming. The Python preview function can help us become familiar with the corresponding Python text program that will be used after completing the graphical programming.

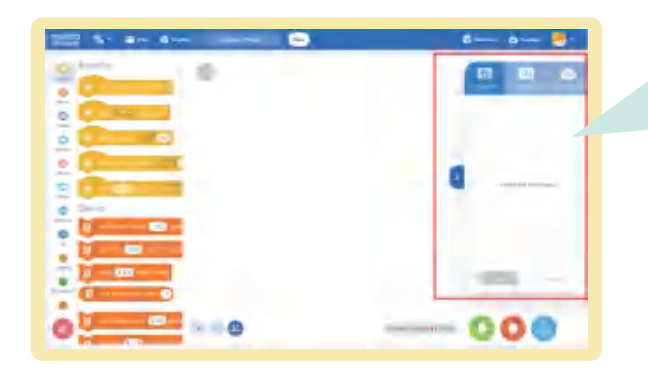

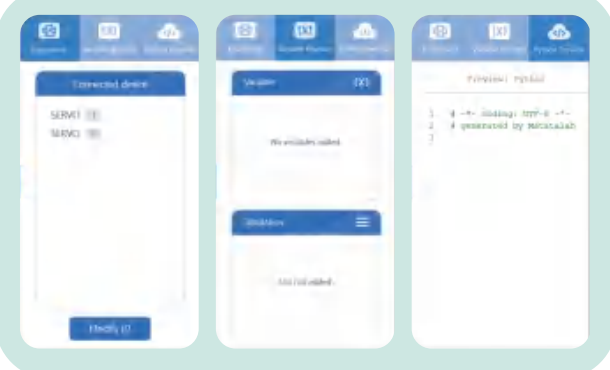

Here you need to pay special attention to how to modify the servo ID.

Nous Robot uses the rotation of two Nous servos to rotate the wheels, and then cooperates with a universal wheel to control the Nous Robot's forward, backward, left and right turns. Nous servo should have its own ID. During programming, the rotation speed and direction of the servo and tires can be controlled by the corresponding ID, allowing the robot to move freely in different directions.

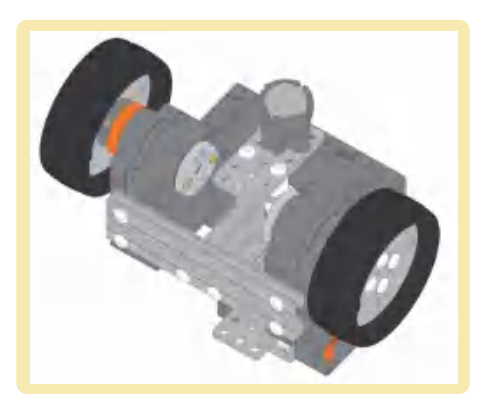

After turning on the Nous Robot, you can see the corresponding ID on the inside of each Nous servo. The IDs of the two servos maybe the same or they maybe different. Note that when two servos have the same ID, only one ID will appear in "equipment". Now, you first need to disconnect one Nous servo, change the ID of the connected Nous servo to a different ID, and then connect the other servo for modifications.

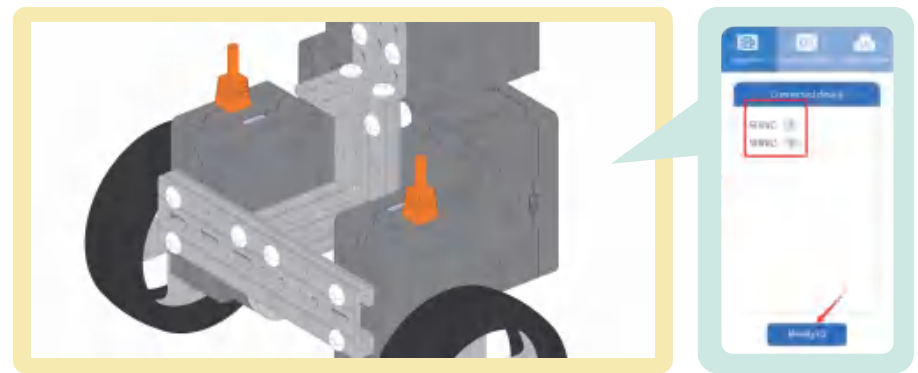

#### $2.$  Learn how to upgrade the firmware.

Log in to nous.matatastudio.com and connect Nous Hub to MatataCode. Select Toolbox-Firmware Upgrade to check if Nous Hub has latest version firmware. If not, download latest version firmware. connection between Nous Hub and computer device. If fails, log in to Help Center at nous.matatastudio.com for detailed guidance.

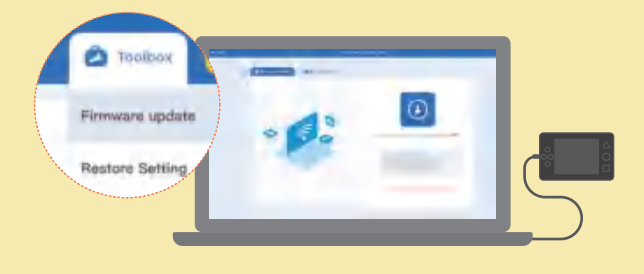

Enter the Nous Hub system operation interface, select Settings-Firmware Upgrade, enter upgrade mode.

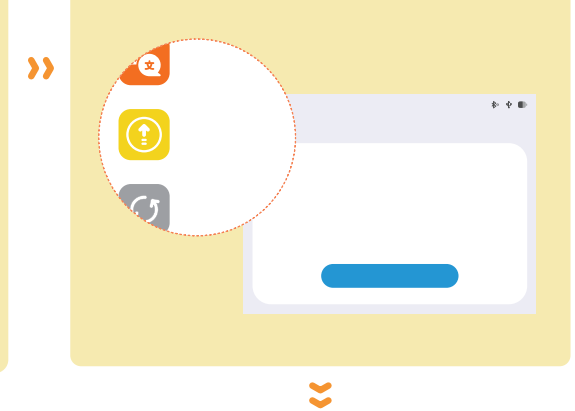

During upgrade process, don't interrupt connection between Nous Hub and computer device. If fails, log in to Help Center at nous.matatastudio.com for detailed guidance. After connecting Nous Hub to my computer via USB-C cable, 'NOUS\_BOOT'disk appears. Drag the latest version downloaded firmware into disk, and Nous Hub will automatically update firmware and restart.

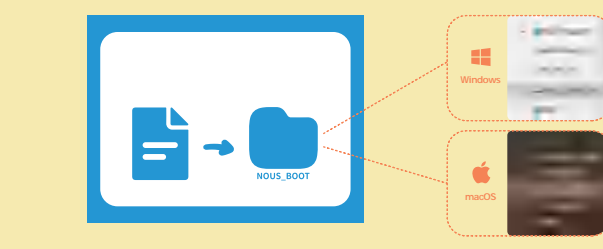

#### 3. Learn how to connect Nous to MatataCode, and how to run the program.

 $\alpha$ 

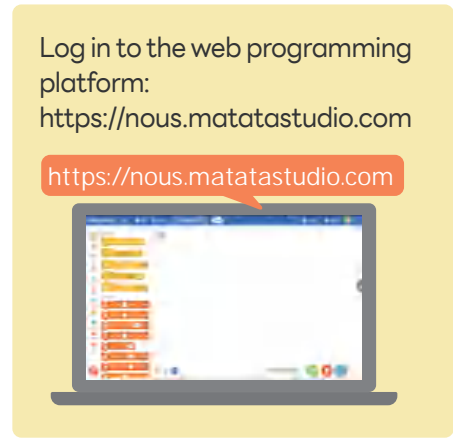

Select the USB data cable (USB-C) or Bluetooth connection method to connect the Nous Hub to your device.

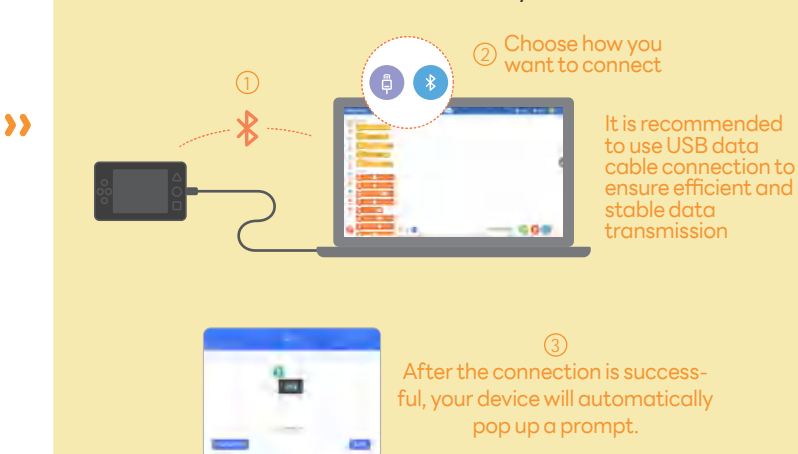

When the USB-C expansion interface of the Nous Hub is connected to the servo module, you can view and modify the servo's ID address in the device management.

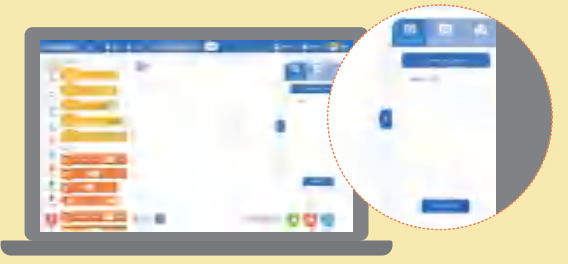

\*Note: The factory default ID addresses of the two servos configured by Nous have been set to 182.

#### Create your own program.Use building blocks to create your own program code.

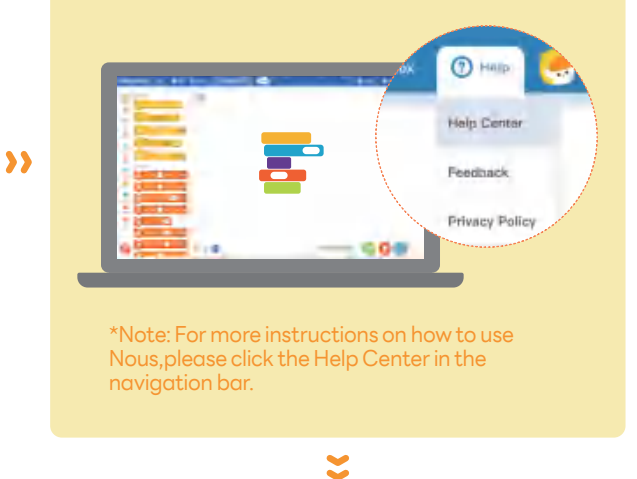

Quickly switch program & delete program

●Nous supports storing multiple programs. When you want to switch from the currently running program to another program, you can long press the Home button to exit and select the corresponding program; ●When you want to delete a personally created program, you can long press the corresponding program icon, and the system will prompt you to confirm whether you want to delete it. Just select to confirm the deletion.

Download the program to your Nous Hub. Click the download program icon to download the created program to the Nous Hub. At this time, you can see the program you just created in the Nous Hub operation interface. Click to run.

# Created program ٥Ğ

 $4_\cdot$  Get familiar with the graphical programming coding blocks, especially visual and screen coding blocks.

 $\overline{\mathbf{C}}$ 

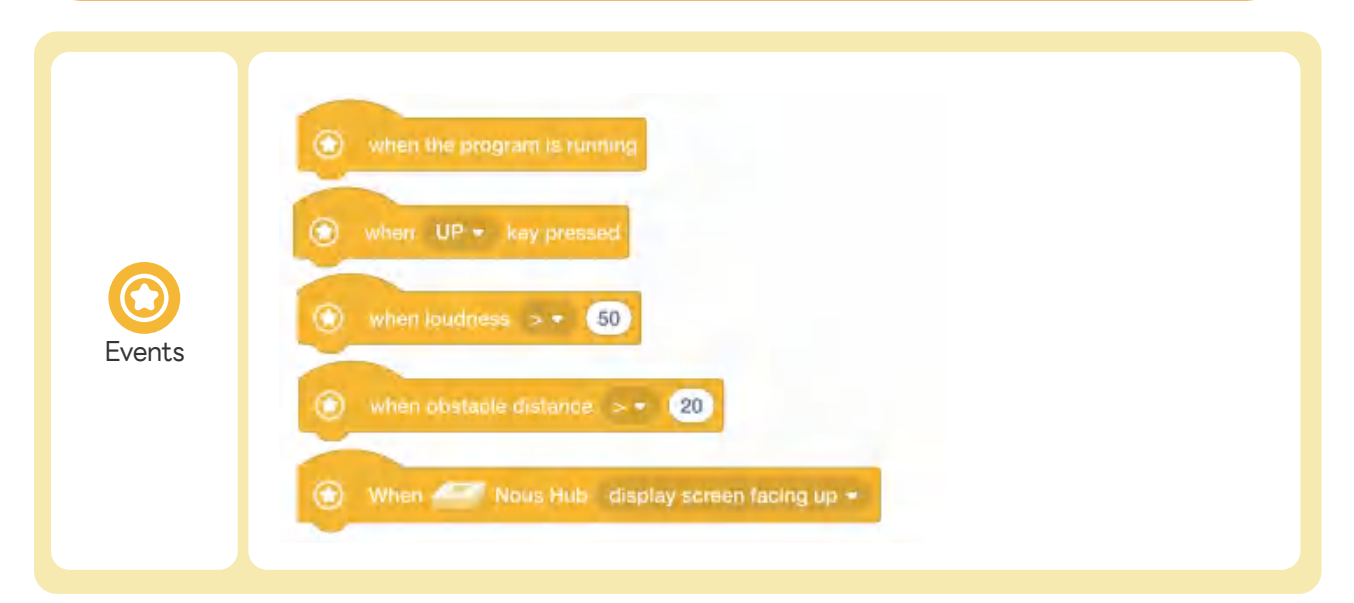

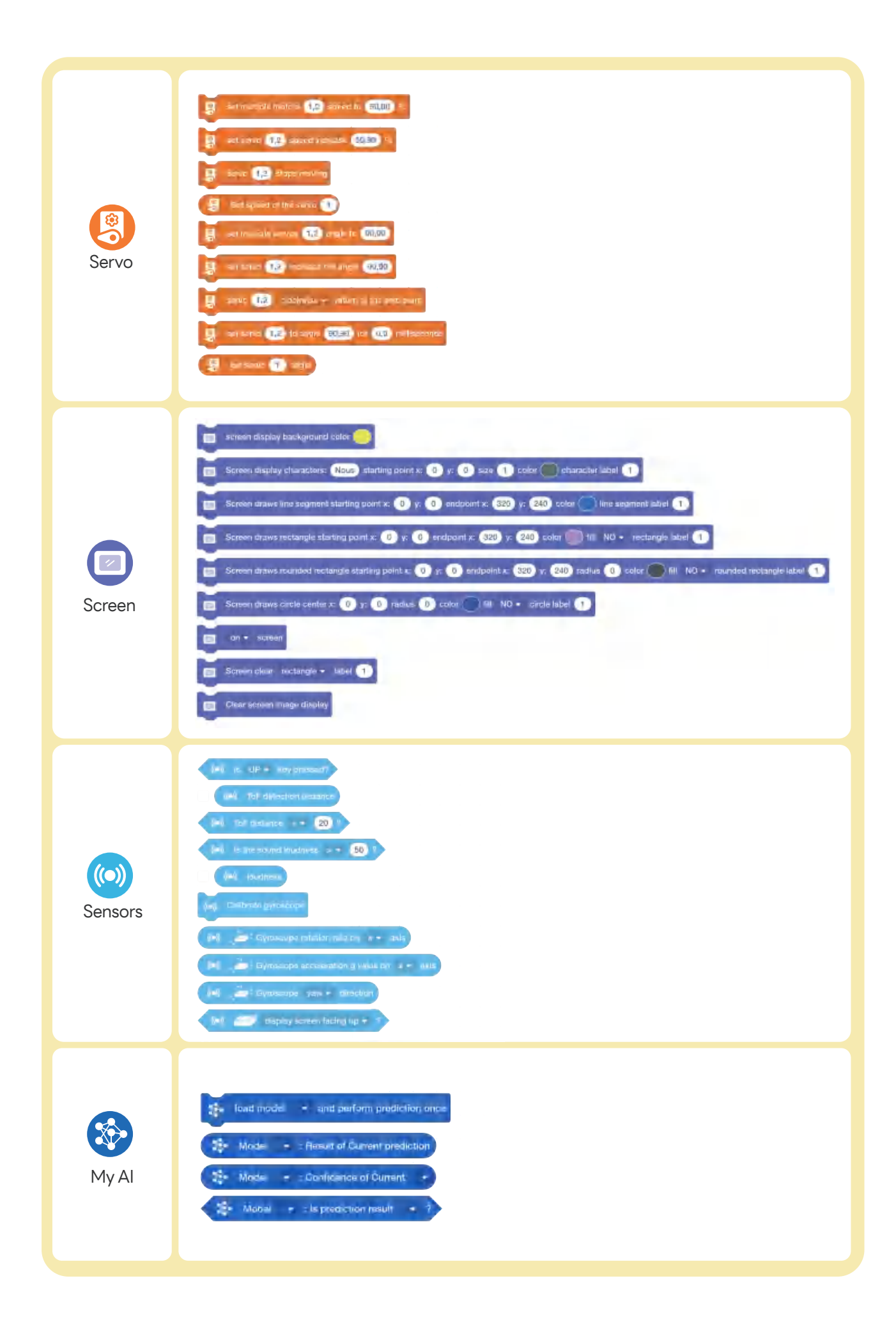

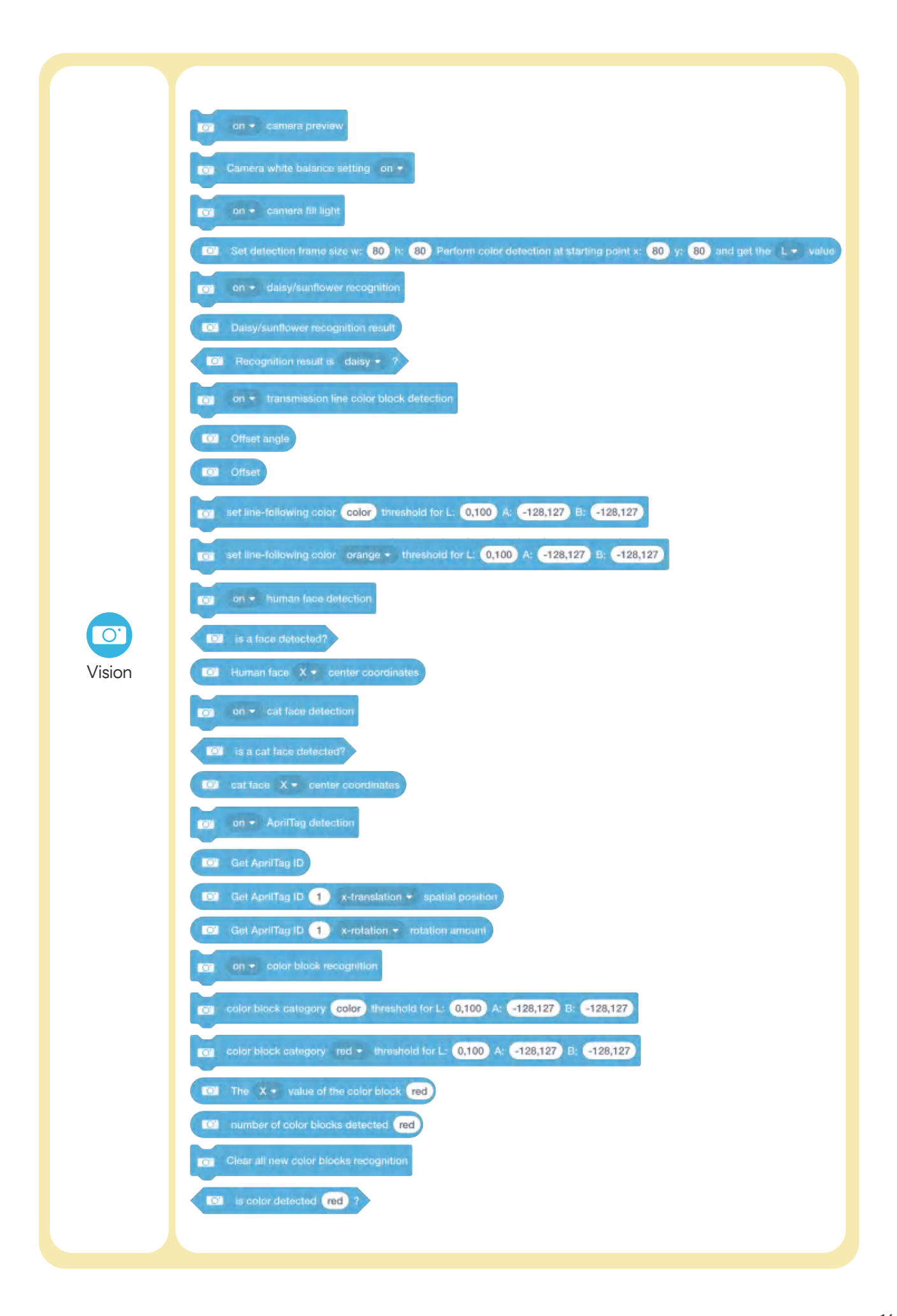

 $0.0$ 

Now that we are familiar with the Nous programming platform, let's program the Nous Robot. There are 4 programming tasks lised on the worksheet. Students write programs for Nous and run these programs according to the task requirements.

#### **Task 1** Nous is a musician

When the obstacle distance is less than 10, Nous uses the tone of the guitar to play a musical melody, such as "Are You Sleeping?".

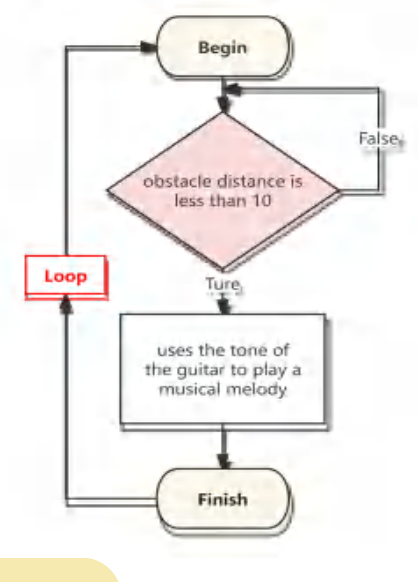

#### **Task 2** Nous can show text

When the "Up" button is pressed, the text "Up" is displayed on the Nous' screen. When the "Down" button is pressed, the text "Down" is displayed on the Nous' screen. When the "Left" button is pressed, the text "Left" is displayed on the Nous' screen. When the "right" button is pressed, the text "Right" is displayed on the Nous' screen. When button A is pressed, the text "Hello" is displayed on the Nous' screen. When button B is pressed, the text "Nous" is displayed on the Nous' screen.

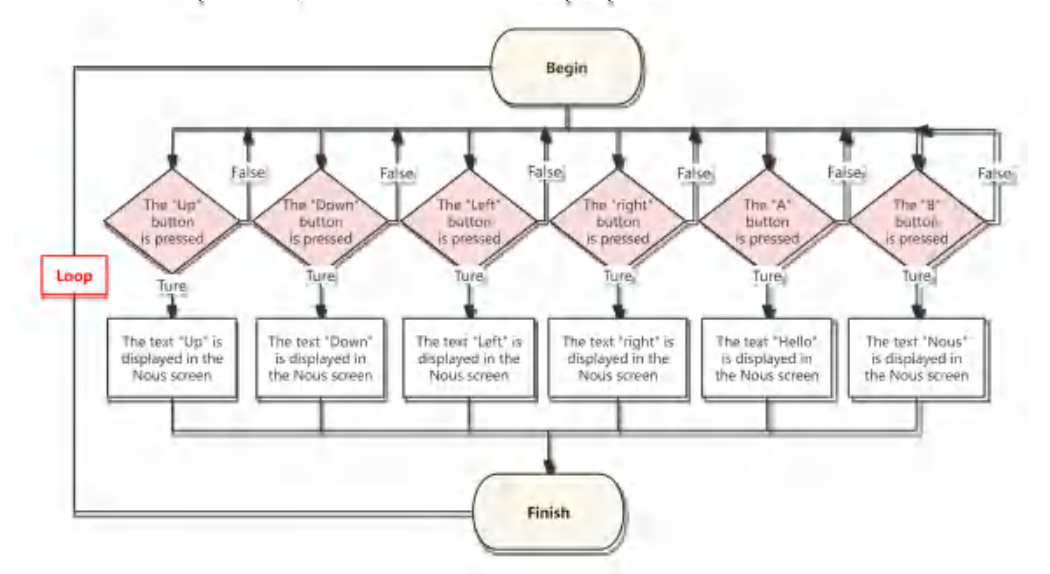

#### **Task 3** Nous detects AprilTags

When the program is running, AprilTag detection is turned on. When Tag1 is detected, Nous plays the sound effects of an ambulance until done; when Tag2 is detected, Nous plays the sound effects of a police car until done; when Tag3 is detected, Nous plays the sound effects of a fire truck until done; When Tag4 is detected, Nous plays the sound effect of a train until done; when Tag5 is detected, the song "Little Star" is played until done; when Tag6 is detected, the song "Ode to Joy" is played until done.

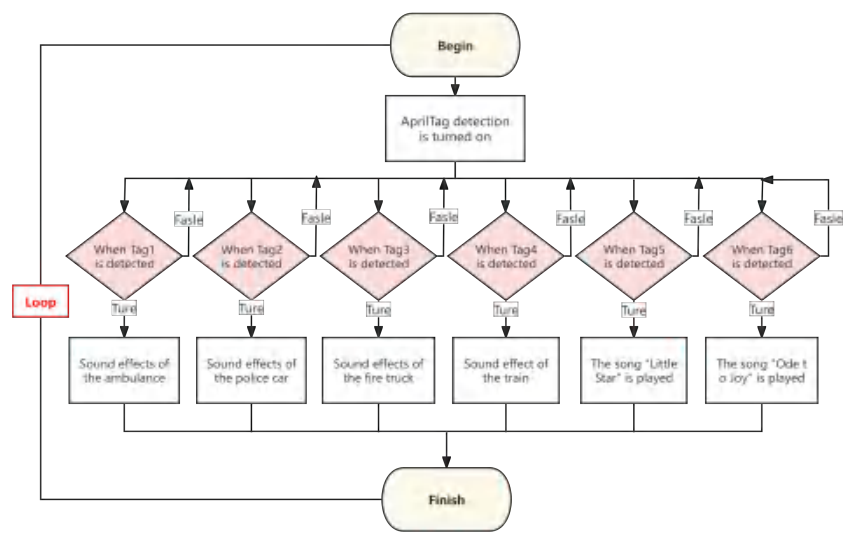

Task 4 Hello, I am Nous!

When the program is running, turn on human facial detection. If a face is detected, Nous says "Hello, I am Nous!", Nous displays "Hello" on the screen, Nous sings "Little Star", and Nous sings "Little Star" at 50% speed. Walk forward for one second, and Nous walks back for one second at 50% speed.

Note: When the ID of the servo connected to the left wheel of Nous Robot is 0, and the ID of the servo connected to the right wheel is 1. If the servo 0 is set to a negative number and the servo 1 is set to a positive number, the Nous Robot will move forward; otherwise, the Nous Robot will move backward.

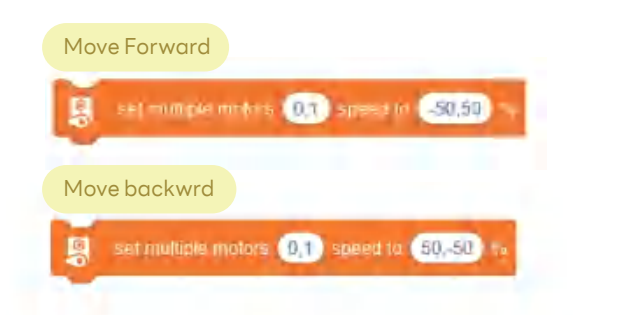

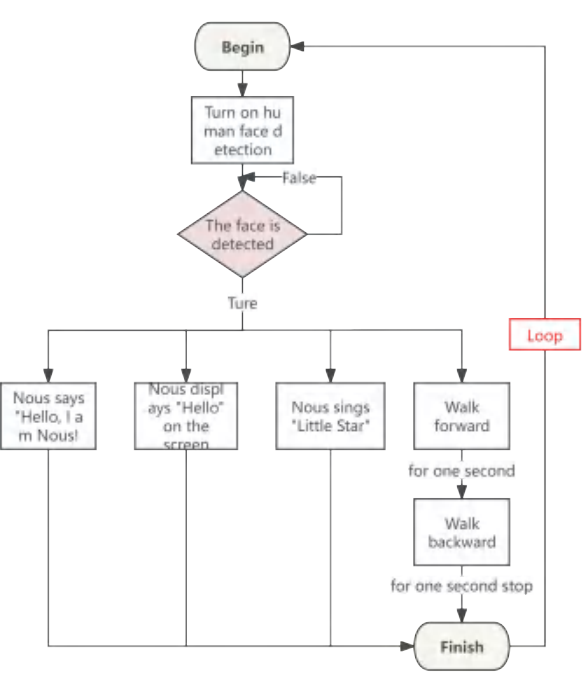

#### **Task 5** Nous recognizes colors

When the "A" button is pressed, the color red threshold is set to (20,80,32,60,16,45), and color detection is turned on. When a red card is detected, a red circle is displayed in the center of the screen.

When the "B" button is pressed, the color green threshold is set to (20,80,-30,-15,15,30), and color detection is turned on. When a green card is detected, a green circle is displayed in the center of the screen.

When the "Up" button is pressed, the color yellow threshold is set to (20,90,-15,2,30,56), and color detection is turned on. When a yellow card is detected, a yellow circle is displayed in the center of the screen.

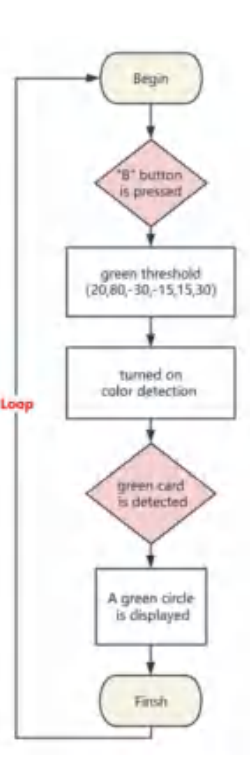

#### **Task 6** Nous recognizes numbers

When the program is running, turn on the MNIST (handwritten digital 0-9 ) detection. When Nous detects the number 0, it says "0" and displays the number 0 on the screen; when Nous detects the number 1, it says "1" and displays the number 1 on the screen...

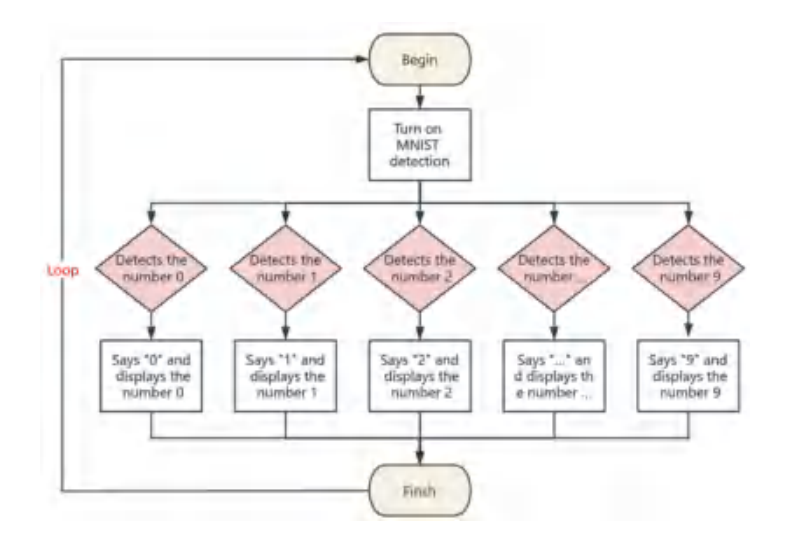

#### Wrap-up **5 min**

Students show and run the programs they wrote for Nous, and briefly describe which functions of Nous are used in each program.

 $0.0$ 

# 03 Nous Loves to Draw

ISSUE: Nous Screen, Geometry, Spatial Reasoning, Art Design CORE IDEA: Perception BASIC LESSON Difficulty:  $\bigstar \bigstar$  Duration: 60 min Data: None Required Items: Nous Hub/ Nous Robot, PC or Pad, AprilTag cards

There is a 320x240, 2.4-inch touch screen on Nous. The screen doesn't just display numbers, text, variable information, etc., but also displays images. In this lesson, students will design patterns based on the resolution ratio and coordinate information for the Nous screen, and then display these patterns on the screen through programming. For example, concentric circles, Olympic rings, a truck, etc. Finally, program Nous so that when it sees a certain AprilTag card, it displays the corresponding pattern on its screen.

Guided Practice (25 min) Understand the concept of resolution ratio, and know that the resolution ratio of the Nous Hub' screen is 320×240. Analyze the method for displaying concentric circles on the Nous screen.

Identify a problem (5 min)

- Analyze the method for displaying Olympic rings on the Nous screen.
- Achieve animation effects.

Wrap-up (5 min)

#### Independent Practice (25 min)

- Practice programming to display different patterns on the Nous screen.
- Use AprilTag recognition to upgrade the program.

### Learning outcomes:

#### **TSWBAT: the students will be able to**

- Understand the concept of resolution ratio, and know that the resolution ratio of the Nous Hub' screen is 320×240.
- Master the method of displaying patterns on the Nous Hub's screen.
- Be able to program to display concentric circles, Olympic rings, a truck, and Mickey Mouse on the Nous' screen.
- Further understanding of computer vision, practice programming to display the corresponding pattern when Nous sees certain AprilTag cards.

#### **AI VOCA**

- Perception: Nous Robot can "see" our commands.
- Natural Interaction: Nous Pet can understand the image signs given by humans and take corresponding actions, thereby realizing interaction with humans.

#### Identify a problem **5 min**

There is a 320×240, 2.4-inch touch screen on Nous. The screen doesn't just display numbers, text, variable information, etc., but also displays images. In this lesson, students will design patterns based on the resolution ratio and coordinate information for the Nous screen, and then display these patterns on the screen through programming. For example, concentric circles, Olympic rings, a truck, etc. Finally, students also need to train a speech recognition model, and program Nous to display the corresponding pattern when Nous hears a certain wake-up word.

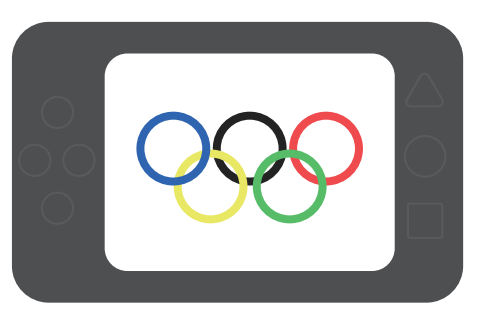

#### Guided Practice **25 min**

Understand the concept of resolution ratio, and know that the resolution ratio of the Nous Hub' screen is 320×240. 1.

Before displaying something on the screen, we need to first understand how the screen displays patterns. Here, we must mention two important concepts: pixels and resolution.

Pixel: simply stated means a point, many pixels can be combined to form the image we see. Resolution ratio: Resolution ratio is used to indicate how many pixels there are horizontally and vertically.

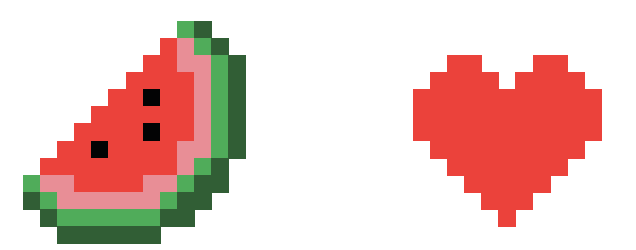

The resolution ratio of the Nous screen is 320x240. Based on this information and the knowledge of coordinates, we can determine how to display some basic patterns on the screen. For example, use the center point of the screen as the circle point to draw a circle with a radius of 40. Then, the coordinate information of this center point is: X=160, Y=120.

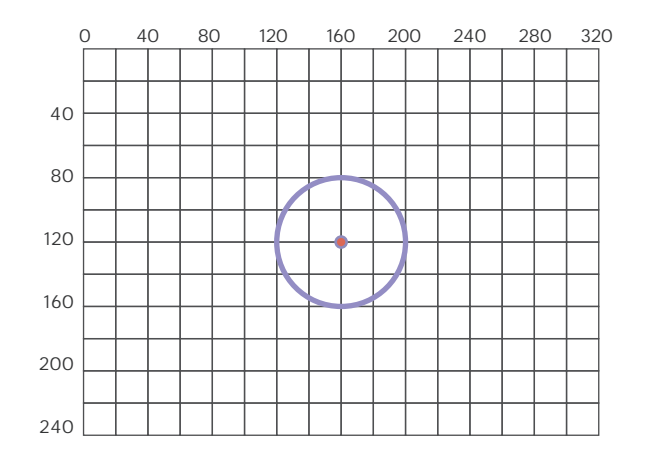

n n

### Analyze the method of displaying concentric circles on the Nous screen.

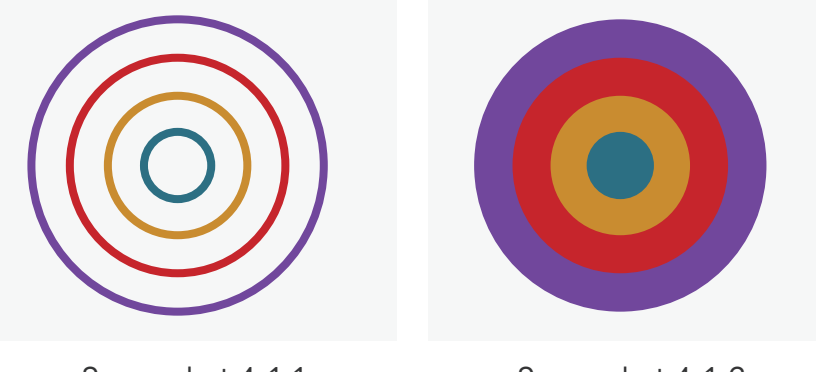

Screenshot 4-1-1

Screenshot 4-1-2

To draw the two types of concentric circles in the pictures above, use the program block in the screenshot below.

In this program block, "X" and "Y" are the coordinate information of the circle center; "radius" refers to the radius of the circle (unit is pixels); "fill" can either be "No" or "Yes", which refers to whether the circle is filled or not. The circle label here is very important. Usually if we need to draw multiple circles on the screen, we need to fill in different labels for these circles.

Since the resolution of the Nous screen is 320x240, we can determine that the coordinate information of the center point is: X=160, Y=120. We use the center point of the screen as the circle's center for the concentric circles, and set the radii of the circles in the concentric circles to 20, 40, 60 and 80, respectively.

First, we display concentric circles with no fill color. Here, pay special attention to changing the circle label. Compare the two sets of programs in the figures below: When the circle labels of the four circles are all set to 1, only the last circle in the program is displayed on the screen; when the circle labels of the four circles are set to 1, 2, 3, and 4 then the concentric circles will be displayed on the screen.

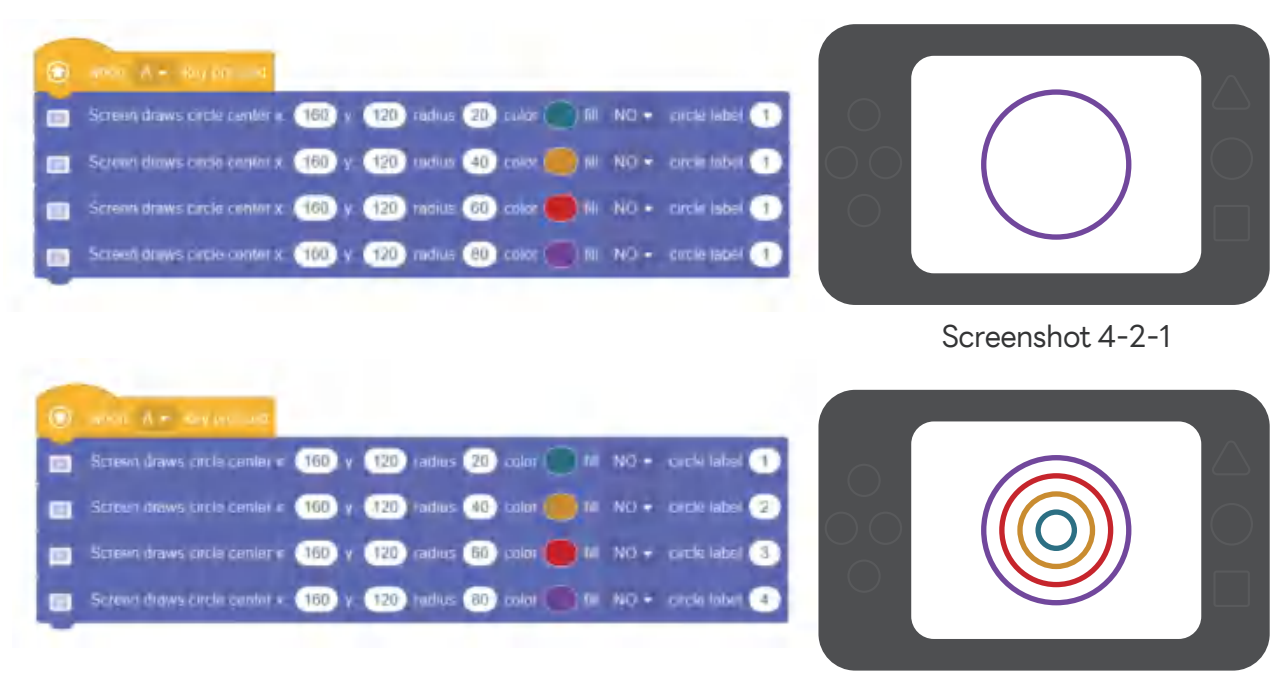

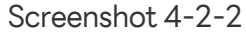

Next, we display the concentric circles with color fill. Pay special attention to the order of these circles. Compare the two programs in the figure below: When the order of the four color-filled circles goes from small to large, the last color-filled circle in the program is displayed on the screen, and it which covers over the previous three circles (See Screenshot 4-3-1). When the four filled-color circles are ordered from largest to smallest, then only the concentric circles filled with colors will be displayed on the screen (See Screenshot 4-3-2).

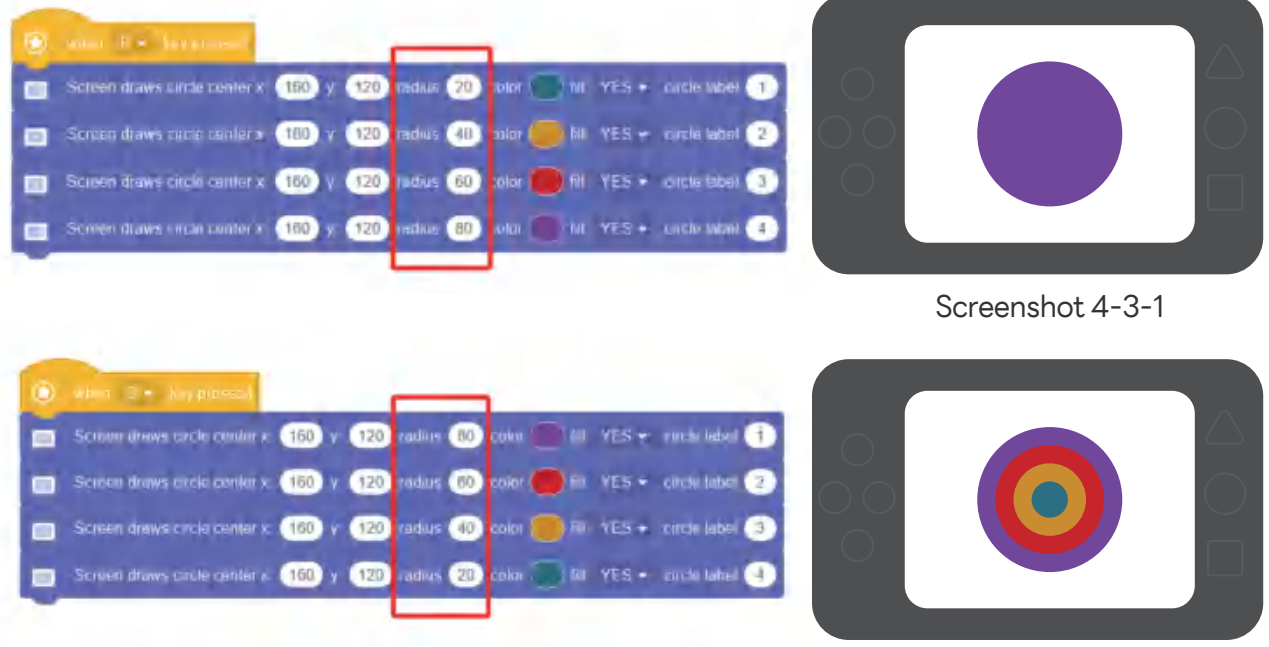

Screenshot 4-3-2

Analyze the method of displaying the Olympic rings on the Nous screen.

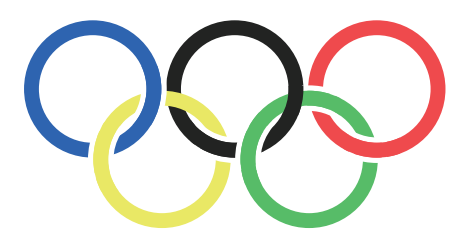

Now, let's analyze the method for displaying the Olympic rings on the screen. The first step is to locate the coordinates for the center of each Olympic ring; the second step is to set the appropriate radius length according to the screen size and the position of each circle's center; the third step is 120 to set the color of each circle.

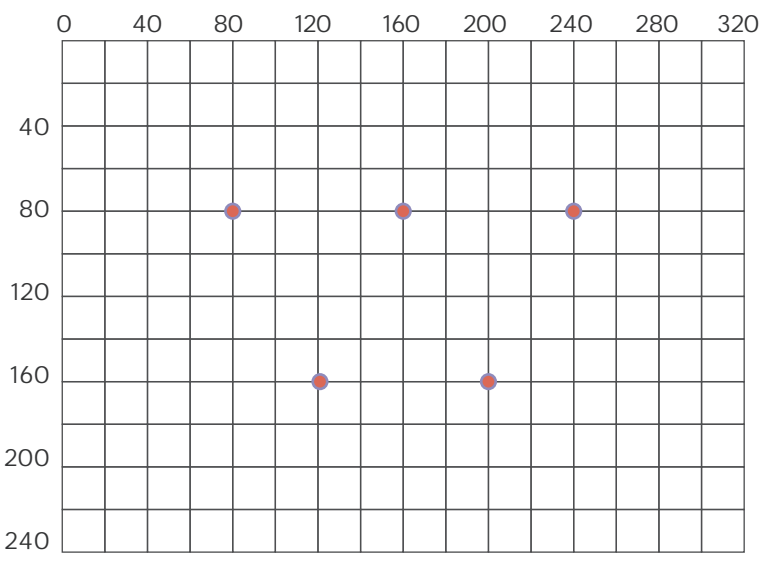

#### Demo Program:

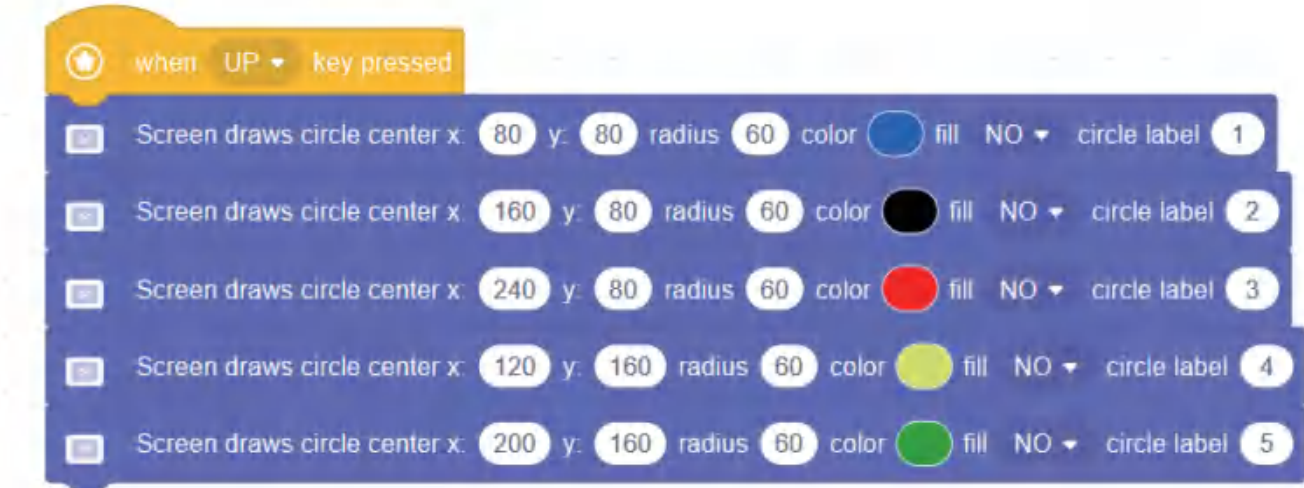

#### 4. Achieve animation effects.

If we want to achieve animation effects when displaying these patterns, we only need to add appropriate waiting time between each geometric figure. For example,an animation effect program for the Olympic rings is shown below.

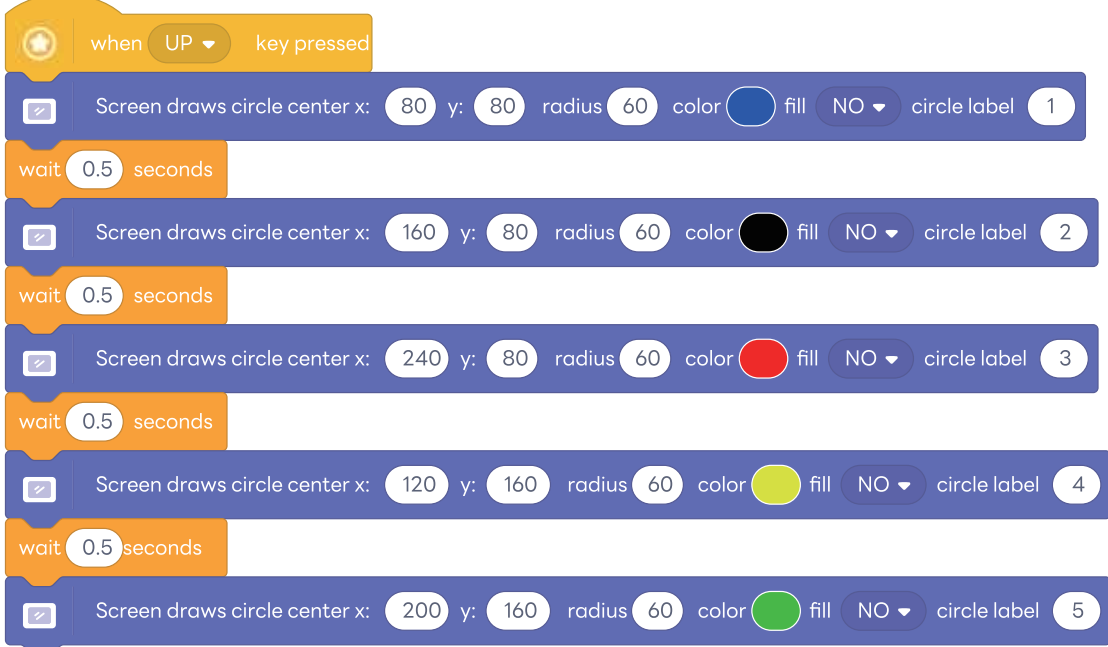

 $\overline{\overline{\phantom{0}00}}$ 

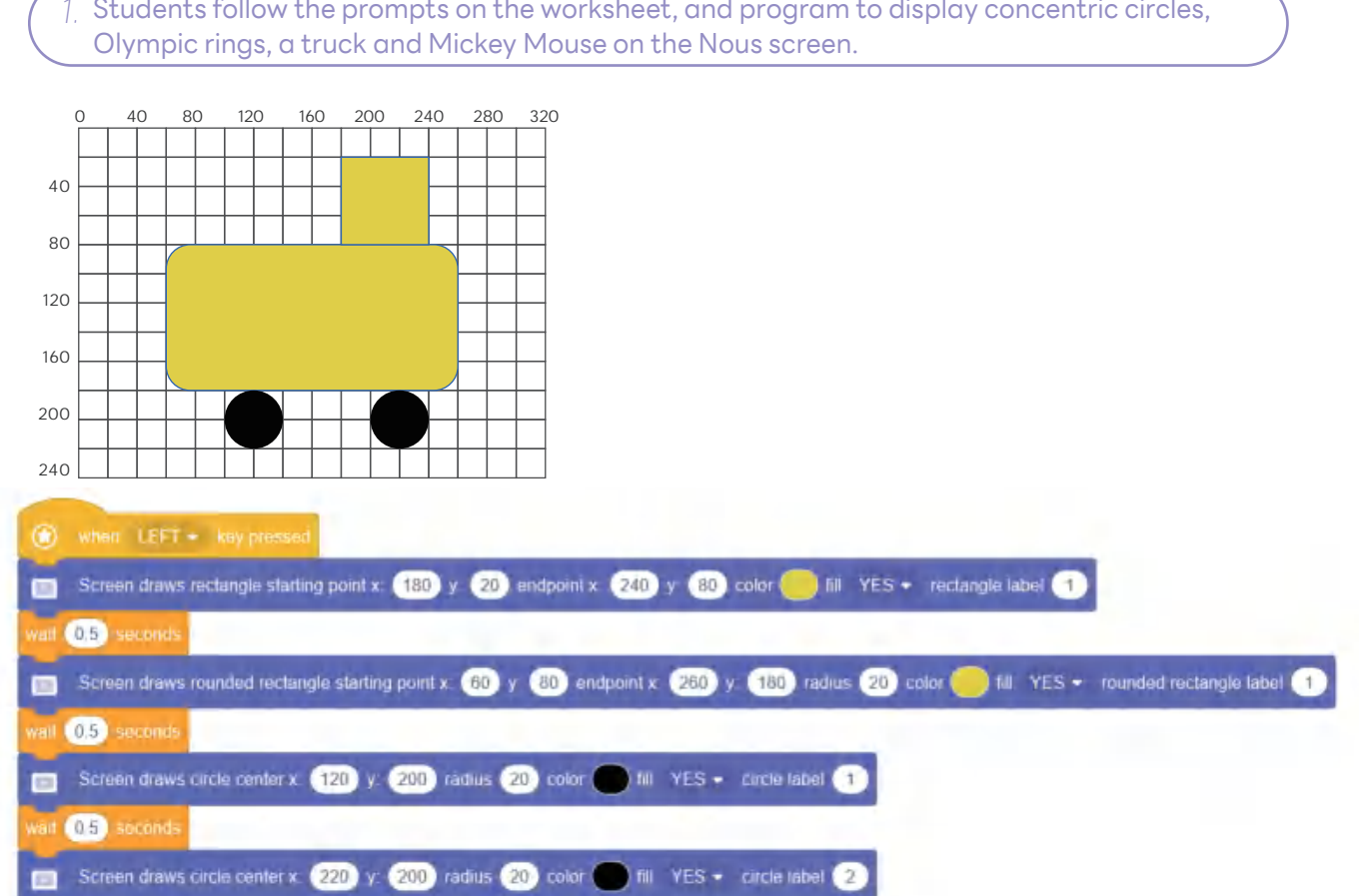

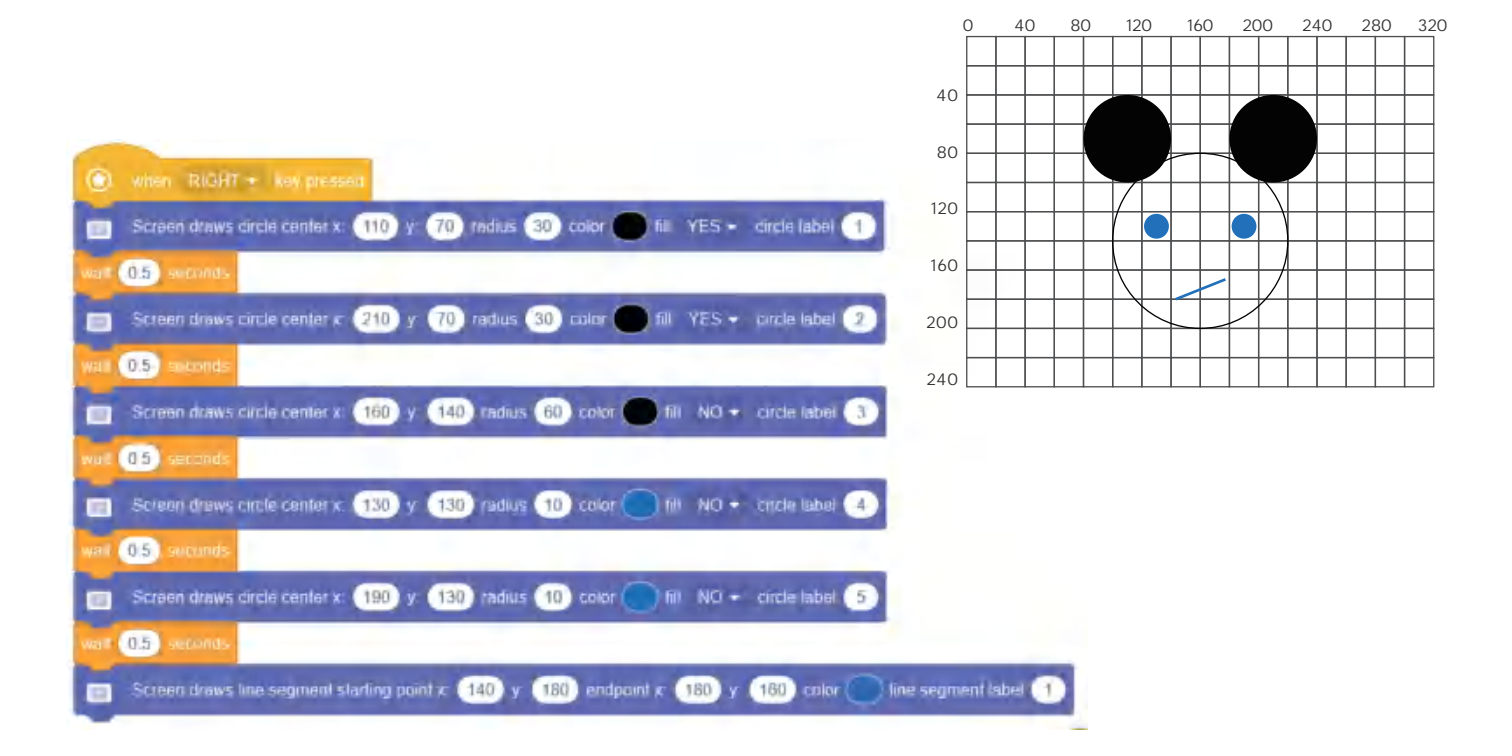

 $\geq$  Program so that when Nous sees a certain AprilTag card, it displays the corresponding pattern on its screen.

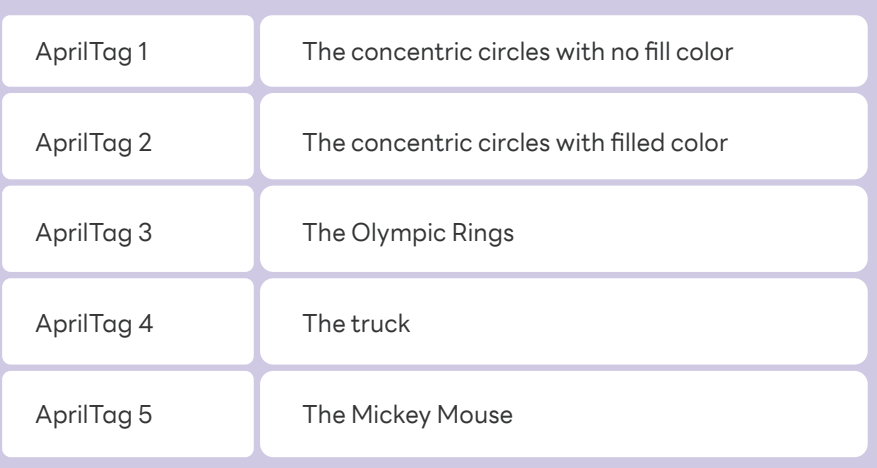

To facilitate program writing, we can first use the "Make blocks" coding block to make the programs for drawing the above five patterns into five new blocks. Example is shown below.

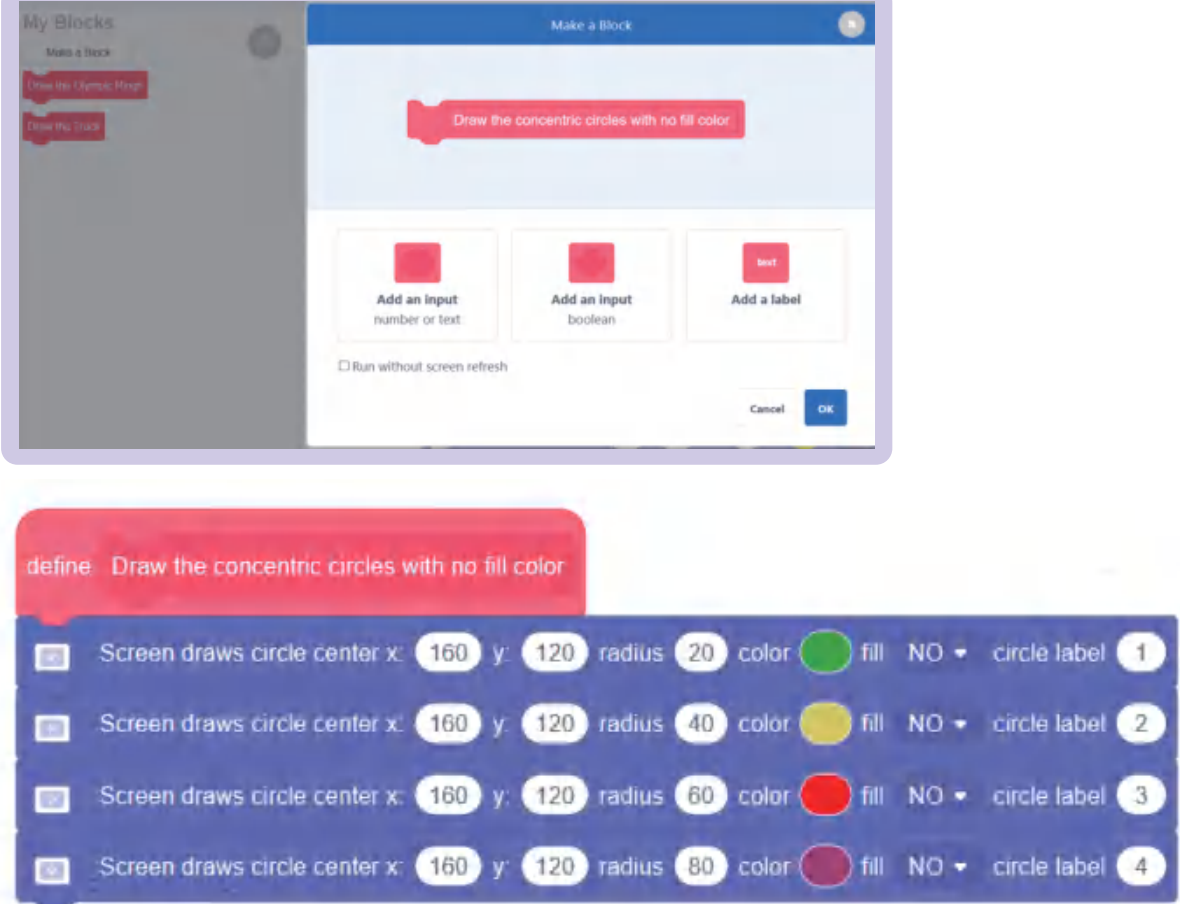

Demo Program:

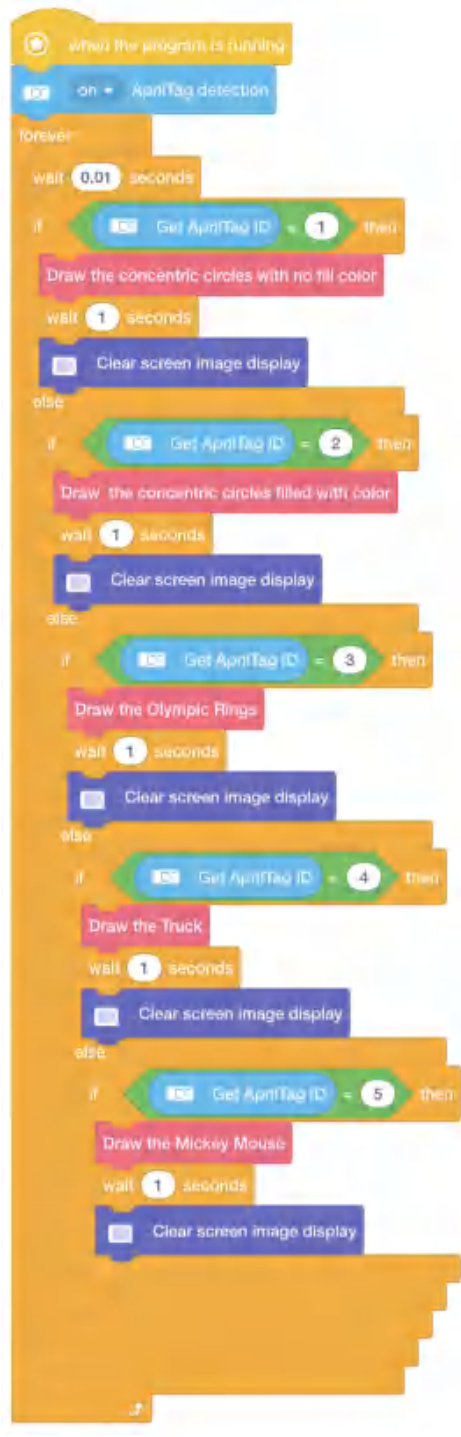

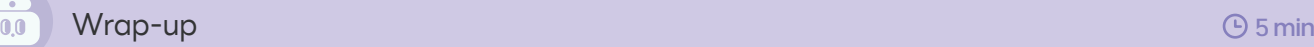

In this lesson, we learned the concepts of pixels and resolution. After getting familiar with the coordinate information on the Nous screen, we programmed it to display patterns such as concentric circles, Olympic rings,a truck and Mickey Mouse on the screen. Finally, the program was upgraded by combining the AprilTag recognition to further experience computer vision.